## **아주Bb 학생용 매뉴얼**

## **1. 포탈 로그인 및 아주Bb 접속**

#### **크롬(Chrome)으로 포탈 로그인 후 상단 아주Bb 탭 클릭**

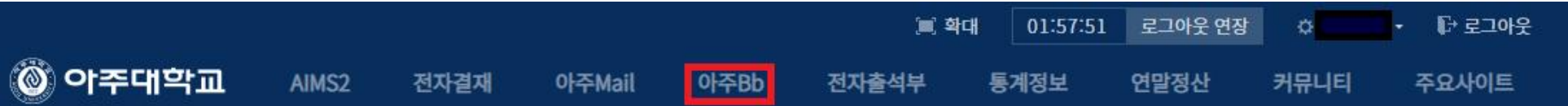

#### **아주Bb 접속 후 – 상단 '코스' 탭 클릭**

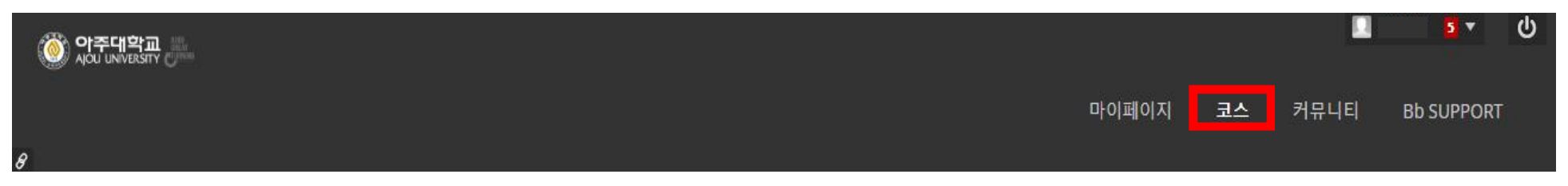

#### **① 해당 과목 코스 입장 : 수강을 희망하는 과목 선택**

나의 코스

학생 (으)로 있는 코스

2020U00020012020032865: BIO111 생명과학(X458-5)

**② [자동녹화컨텐츠] 선택 > ③ 수강을 희망하는 주차 선택 > ④ 강의 선택 후 수강 시작**

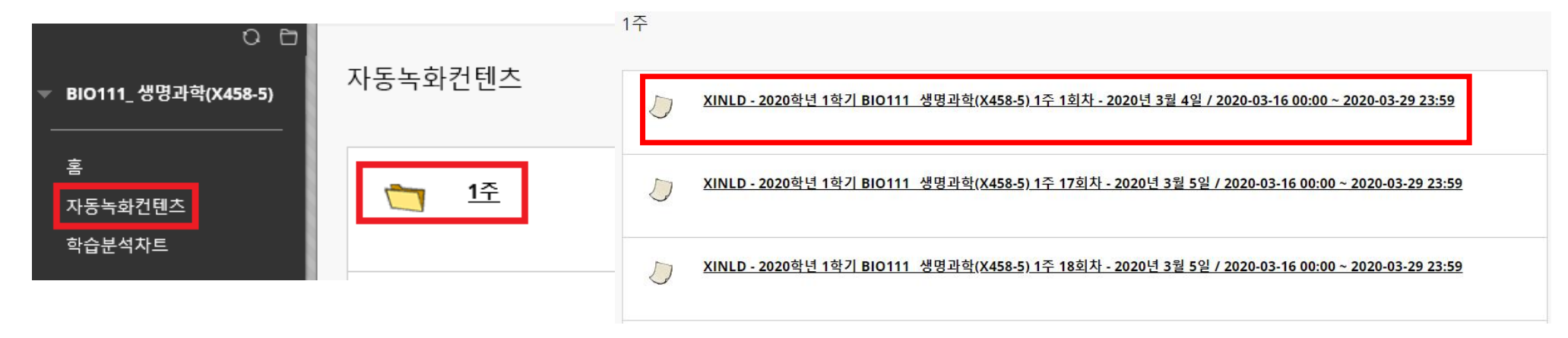

#### **① [ 과제출제/제출 ] 선택 : 수강 완료 후 과제 여부 확인 > 과제 클릭**

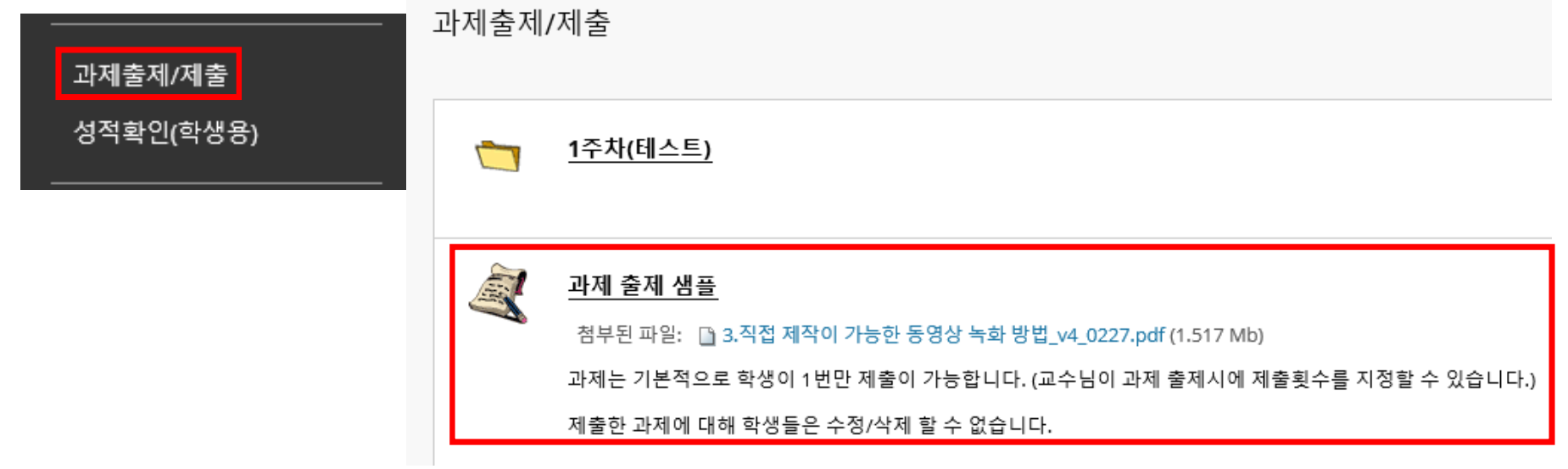

**② [과제 정보] 확인 : 마감일, 배점 등을 확인**

과제 정보

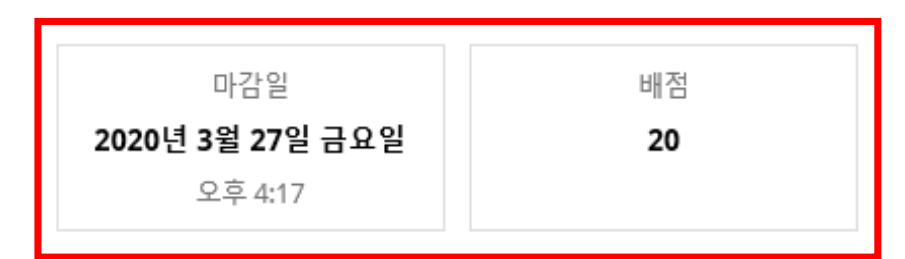

과제는 기본적으로 학생이 1번만 제출이 가능합니다. (교수님이 과제 출제시에 제출횟수를 지정할 수 있습니다.) 제출한 과제에 대해 학생들은 수정/삭제 할 수 없습니다.

3.직접 제작이 가능한 동영상 녹화 방법\_v4\_0227.pdf

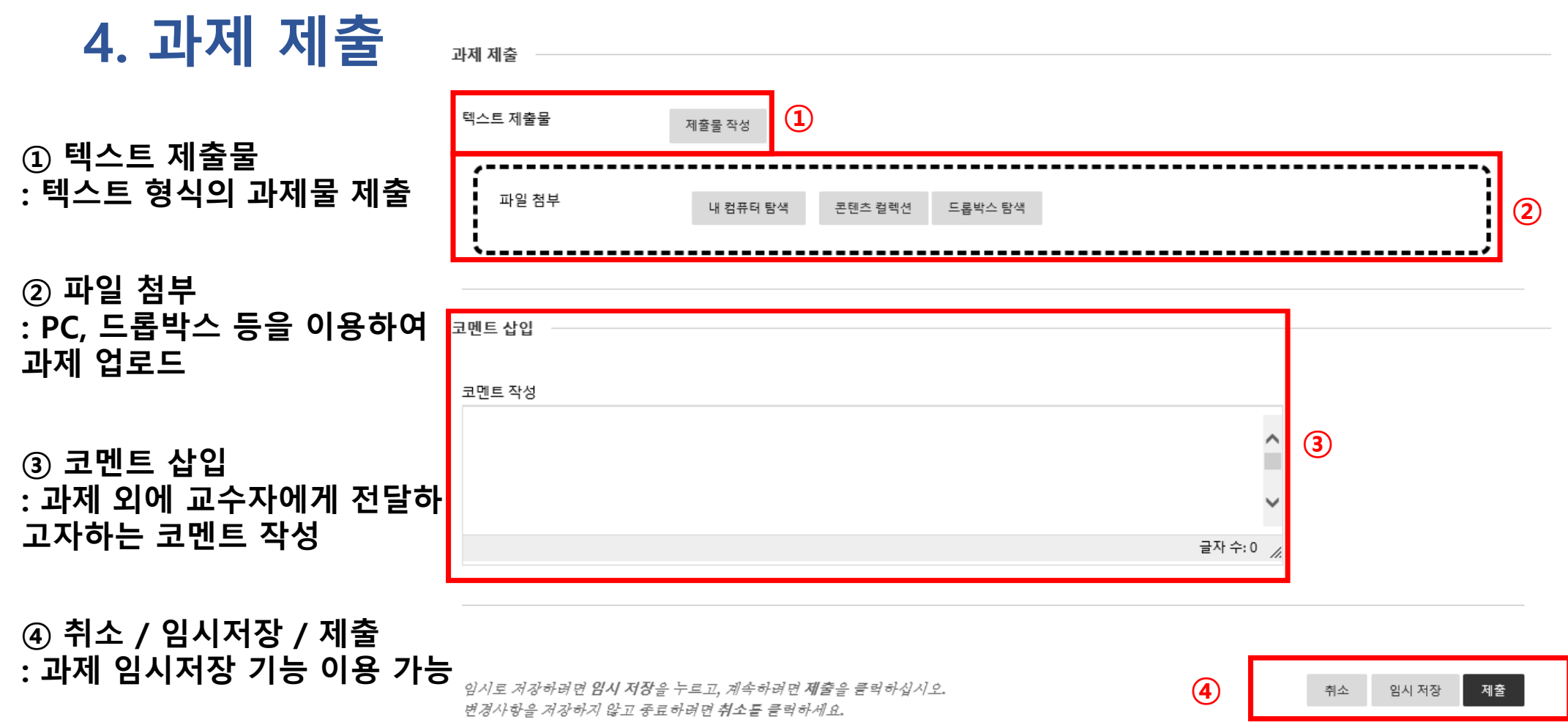

# **아주Bb Collaborate (실시간 수업) 이용 매뉴얼**

## **1. 포탈 로그인 및 아주Bb 접속(Chrome 사용 필수)**

#### **※ PC / 모바일 접속방법**

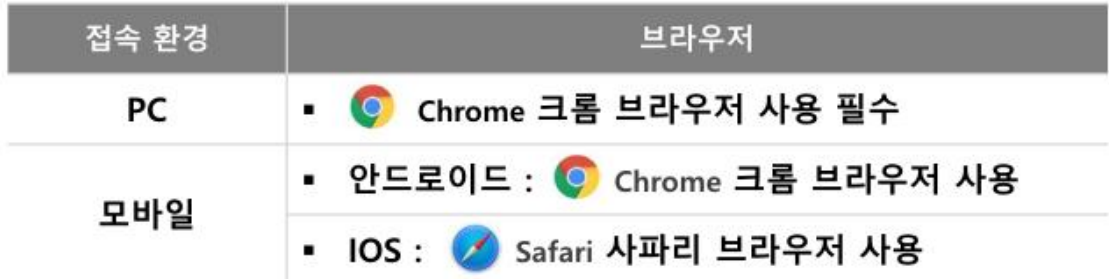

#### **① 크롬(Chrome)으로 포탈 로그인 후 상단 아주Bb 탭 클릭**

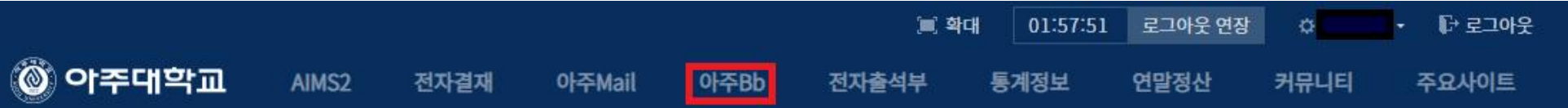

#### **② 아주Bb 접속 후 – 상단 '코스' 탭 클릭**

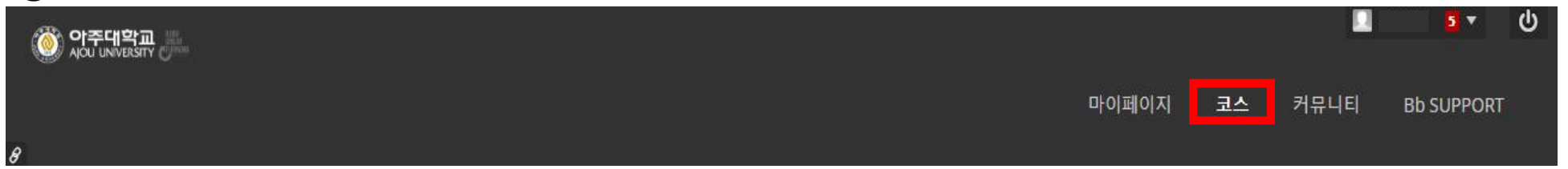

#### **해당과목 코스 입장 후 > [온라인 화상수업] 메뉴 선택**

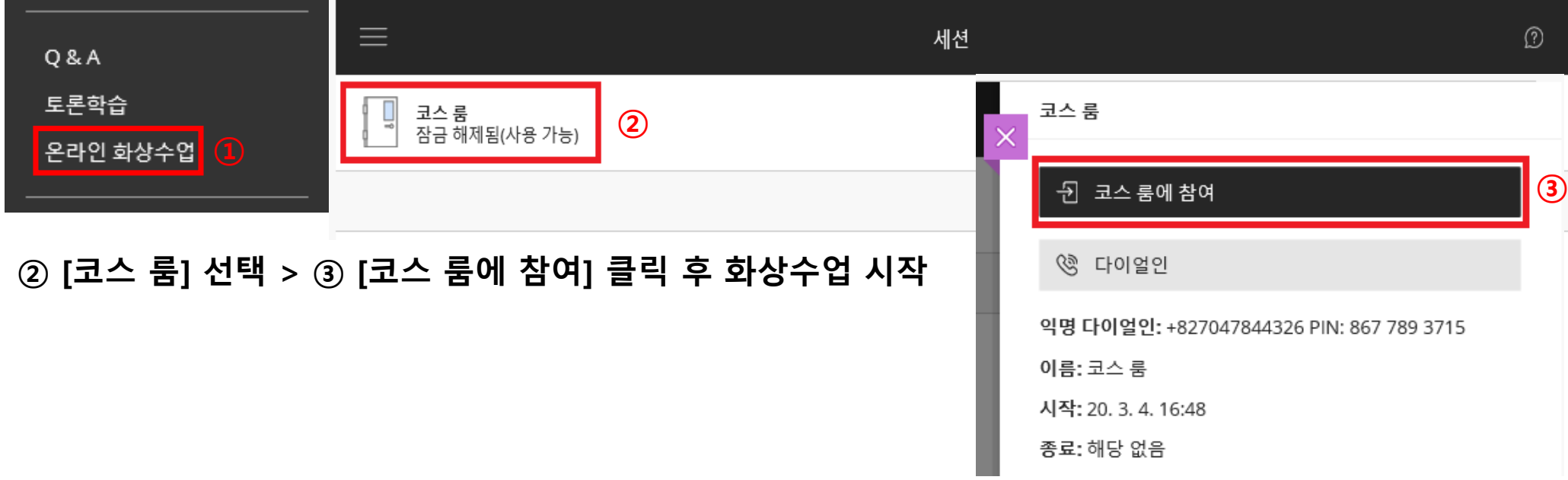

**③ Loading 창이 뜨면 대기 ( 5~ 30초 정도 소요 )**

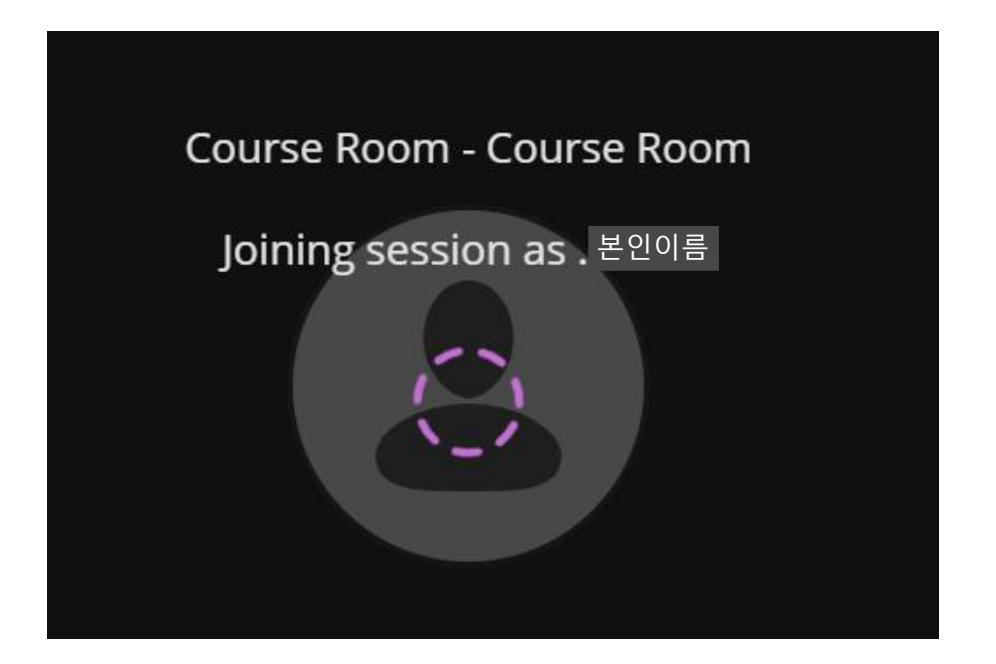

**※ 화면상세**

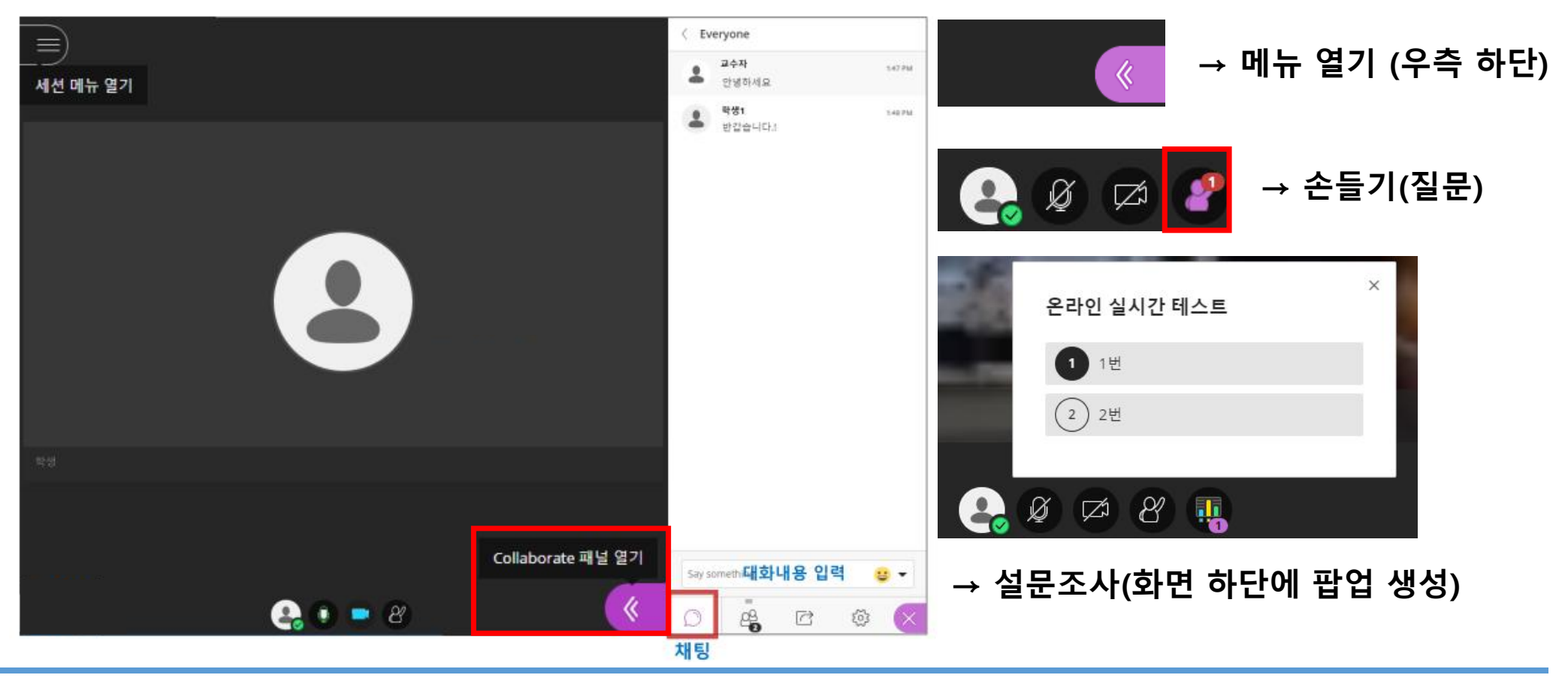

#### **① [ 과제출제/제출 ] 선택 : 수강 완료 후 과제 여부 확인 > 과제 클릭**

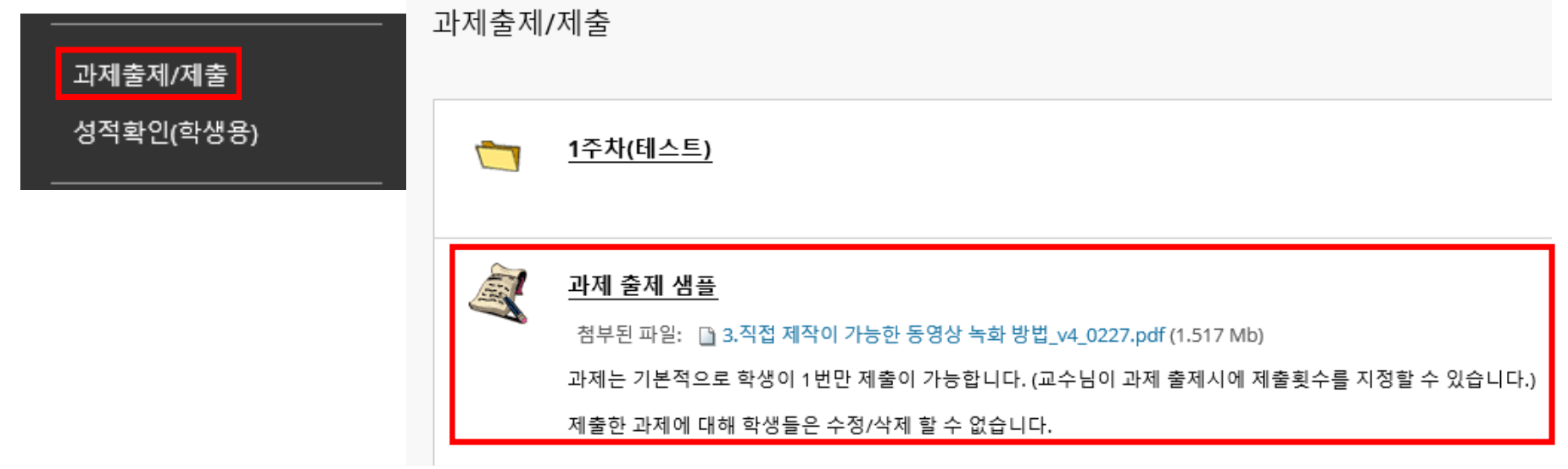

#### **② [과제 정보] 확인 : 마감일, 배점 등을 확인**

과제 정보

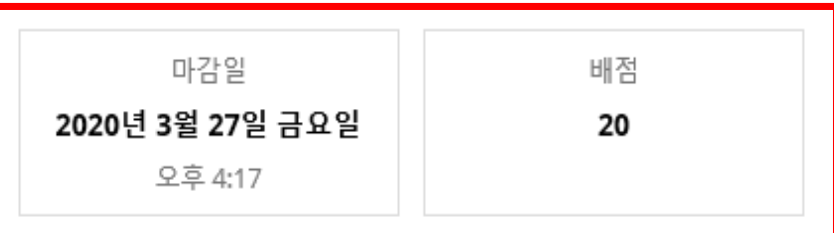

과제는 기본적으로 학생이 1번만 제출이 가능합니다. (교수님이 과제 출제시에 제출횟수를 지정할 수 있습니다.) 제출한 과제에 대해 학생들은 수정/삭제 할 수 없습니다.

3.직접 제작이 가능한 동영상 녹화 방법\_v4\_0227.pdf

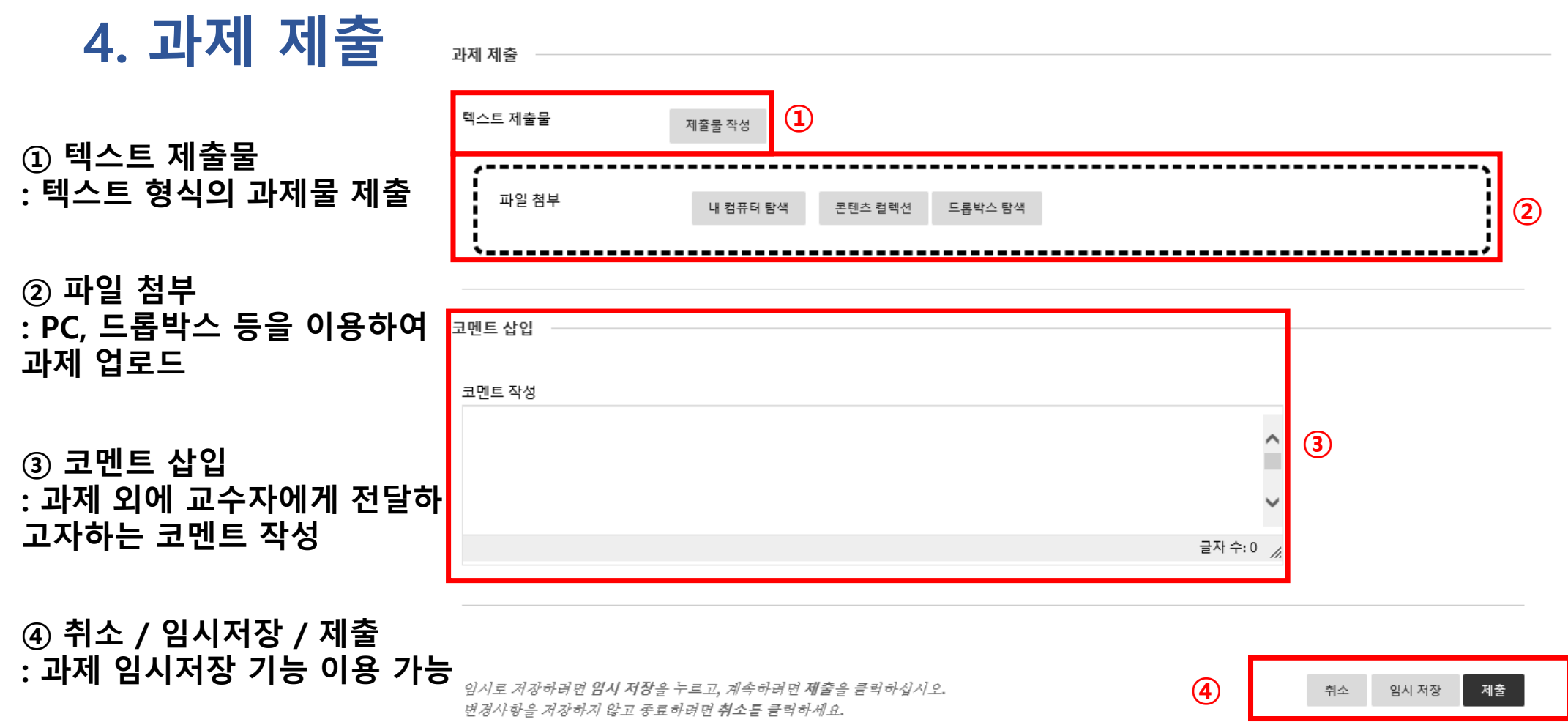